# **HotClays Instructions**

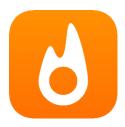

Start by creating an Account (This will enable free Backup and Syncing between account devices). Then choose your options within this section. See "ACCOUNT" below.

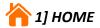

To *Create* a new event, tap the icon in the top right of the Home screen. You will be prompted to choose between *Create New Event* and *Add to Existing Event*.

#### **Create New Event**

Edit *Title* to name your event. Add a **Location** for your event. The date defaults to the creation date but it can be edited by tapping on the date and scrolling to desired date. This information will be added to the score cards. Tap *Next* and Continue from *Creating a Round* below.

## Add to Existing Event

Select the Event you want to add to and continue from *Creating a Round* below. By default, the most recent people and discipline will be selected.

# Choosing an Event directly on the "Home" screen

Select the Event required and continue. At the next stage you can:

- a) Add a new group (tap 🕒 in top right-hand corner) and continue from *Creating a Round* below. By default, the most recent people and discipline will be selected.
- b) Select an existing group to shoot a further round of the displayed Discipline. At next screen tap top right-hand corner and continue from *Creating a Round* below.
- c) Select an existing Round for continuing to **Edit**, continue scoring or view.
- d) Share scores by tapping the **Share** icon top right of screen.

Note: If at b) you change either shooters or discipline it will automatically create a new group.

## Creating a Round

To create a round within an event you are required to select/confirm or add shooters. To add tap  $\bigcirc$  logo top right-hand corner) Tap **Next** to continue – (See Section **2**] **PEOPLE** below for more information).

# Adding A Discipline

Before scoring a new round, you must first select the discipline to be shot. For Trap and Skeet all the sequences are pre-set by discipline type.

For Sporting Clays discipline types that have varying stand configurations there is a *Course* button. The course default is *Blank*.

**Option 1** – leave set to *Blank* and Tap *Start* at next stage and before commencing scoring stand 1 input stand configuration (Tap *STATIONS* – *New Station* and enter as appropriate). Then Tap **Done**. Continue with each stand as you go along. Continue from *Scoring the Round* below.

**Option 2** – Tap the *Blank* button. From here you can programme courses for selecting or editing later by tapping the in the top right-hand corner. From here you can also return to Option 1 by tapping *Blank* to exit screen.

To edit a course, tap "Blank" and then the (i) button to the right of course for editing. This can only be done from within a **Sporting** round.

## Scoring the Round

If required, to change the order of shooters, tap and hold the three lines to the right of shooter's name and slide up or down to a new position.

In some Sporting disciplines you have a *Totals* tab. This tab has a list of the shooters with shots taken and targets hit together with the Stands programmed and an option to add a new stand. If you start scoring from this tab it will automatically switch to the next shooters tab. Scoring can also be made directly on their selected tab. You can switch between any of the tabs for viewing during scoring without affecting the round scoring. When scoring the shooter's full name is displayed together with the target presentation.

Score your round by taping *Hit* or *Miss* accordingly (there is an additional button in DTL for **2**<sup>nd</sup> Barrel Hit). Sequences are automated and shooters will rotate, as necessary.

In American Trap and American Trap Doubles after completion of each stand the scores for all shooters will be displayed.

In English Sporting, Compak Sporting and Super Sporting the total will be displayed at the completion of each stand, by each shooter in turn.

In some disciplines there are further recording options available when missing by holding the *Miss* button down. In Trap you can record one of the following:

Hard Left

Soft Left

Centre

Soft Right

Hard Right

## Note:

At any point during the round you can *Cancel* and return to people to add or remove a shooter. Once you have selected *Done* in the top right-hand corner you can only return and continue with, or edit a round, you will no longer be able to add or remove shooters.

## **Sharing Scores**

At any screen in an **Event** you see the sharing button you can access sharing to share or print scorecards. Tap the share button and from here you can select individual shooters, groups of shooters (If option is switched on in Account Settings) or select All shooters to add their scores to the share. The files are in pdf format and will be shared or printed as per your device capabilities. In **Sporting** there is an additional option "Individual Style". Select this option for individual score cards for each shooter. Off is the default and this will issue a single score sheet with all **Selected** shooters scores on.

In Account settings there is an option for "Advanced Sharing." If not switched on, all scores from an event will be included in the share, and Sporting PDFs will always be group style (i.e. no option for individual style).

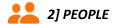

Here you can add shooters' names and details for quick selection when creating rounds by tapping  $\bigcirc$  logo in top right-hand corner. Some of the information stored here is for reference only but may be utilised within the App in later developments.

Search for an existing shooter with the search bar at the top or scroll through to find the shooter. (there is an option in Account Settings to sort names as *First, last,* or *Last, first*).

Selecting an existing shooter will show score averages for each discipline where scores have been entered. You can view **1D** (one day), **1W** (one week), **1M** (one Month), **6M** (six month) or **1Y** (one year) or **All**. On the same screen **Edit** in the top right-hand corner allows you to edit and add details, Including the following:

Club Member (this will show an **M** alongside shooters name wherever displayed in the App and will print on score card).

Email Address – Currently for reference only
Phone Number – Currently for reference only
CPSA Number – Currently for reference only
ATA Number – Currently for reference only
NSSA/NSCA Number – Currently for reference only
USACTL Athlete ID – Currently for reference only

If an edit has been made *Save* in top right corner to leave screen.

#### Note:

Correcting a first and/or last name spelling after scoring has been recorded will not duplicate shooter records as a shooter is given a unique ID at creation in the App and this does not change when editing name.

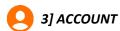

# Sign in

Create your account by inserting your email address into the Sign in Box and follow the instructions. This will enable free Backup and Syncing between account devices.

# **Account Status**

Non-premium users, you will see an 'Upgrade Now' prompt on your *Account* page. Tapping this button takes you to the *Upgrade* page. Prices are displayed in your local currency. This same page also shows up if you are a non-premium user who has used up your 5 monthly free rounds. There are two levels of Premium. "Premium" allows you unlimited scoring for up to 10 people. "Premium+" allows you unlimited scoring for unlimited people. Both levels of premium share scores as PDF files over text and email and give detailed statistics, with additional information and powerful App updates.

## Settings

**Trap Station Totals** – A pop up is shown after every station (only American Trap and American Trap Doubles). **Advanced Sharing** – Select which scores to include when sharing a round. Also enabled other sharing options. **Sort People** – Display in App option of "Last, First" or "First, Last".

*Trap Default* – Select your default at round creation screen.

**Skeet Default** – Select your default at round creation screen.

Sporting Default - Select your default at round creation screen.

Contact Us – This will open your email App with the HotClays email address in the "To:" box.

**Share this App** – This will prompt you to share HotClays via your device options.

Write a review - Please write us an honest review of how you find the HotClays App.

Sign Out – To Sign Out of your account.

## **ABOUT**

Available at Google Play or the App Store.

Requires iOS 13.0 or later. Compatible with iPhone, iPad, and iPod touch.

This App is for scoring Trap, Skeet, and Sporting clays.

Just tap hit or miss to score. Total up scores for each practice. Send score sheets over text or email. Backup your scorecards for free, and sync between devices to score multiple groups at once.

HotClays is perfect for coaching. Scores for each event are grouped together on a single page, making it easy to upload weekly scores to your league.

The following sports are supported:

■ American Trap

■ American Trap Doubles

■ Double Rise

■ Down-The-Line

■ Olympic Trap

■ Olympic Double Trap

■ Single Barrel

■ Wobble Trap (ABT)

#### **SKEET**

■ American Skeet

■ English Skeet

■ Olympic Skeet

■ Olympic Skeet Final

■ Olympic Skeet (Pre-2012)

■ Skeet Doubles

■ Skeet Shoot-Off

■ Wobble Skeet

# SPORTING CLAYS

■ English Sporting

■ Five Stand

■ Sportrap

**■** FITASC Sporting

■ Compak Sporting

■ Super Sporting

### **OTHER FEATURES**

- Landscape scoring: Rotate your device sideways for a wider scoring interface. Especially useful for devices with smaller screens.
- Offline: No need for a Wi-Fi or cellular connection to score rounds. Syncing resumes when you return to an Internet connection.
- Statistics: Automatically computed from score sheets. More statistics coming with each update.
- Reliable scoring: Scores are auto-saved frequently to minimize the risk of losing your place in a round while scoring.
- Directional scoring (trap only): Hold down the hit or miss button when scoring to keep track of target directions.

By using HotClays you agree to our Terms of Service: <a href="https://www.hotclays.com/terms">https://www.hotclays.com/terms</a>

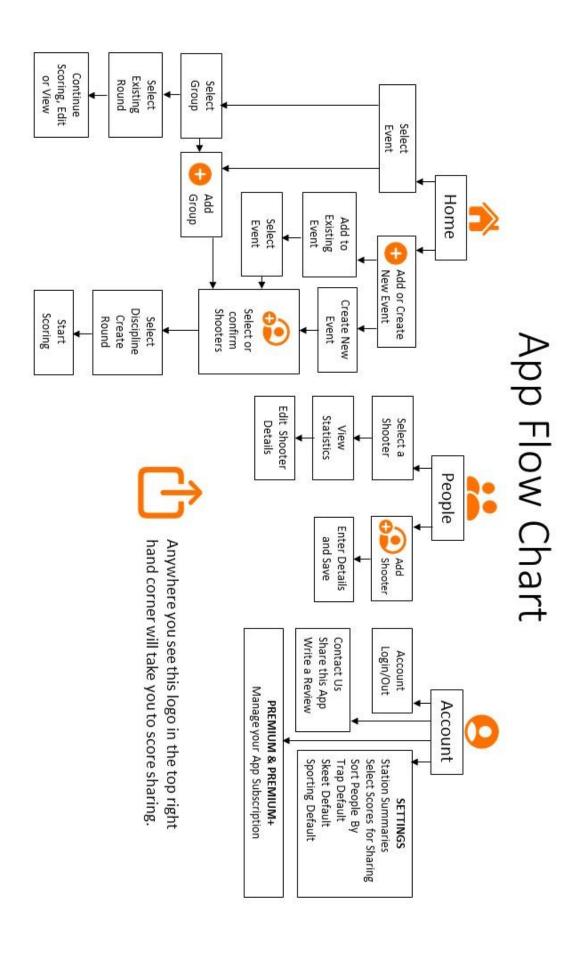